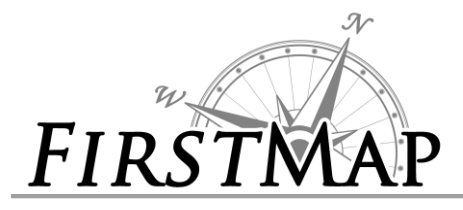

#### **Overview**

The County Parcel Data is NOT FirstMap Data, however, it is served from FirstMap ArcGIS Online Enterprise. This allows the user to find the County Parcel data with one stop shopping at FirstMap.

These instructions address how to load the parcels from both a ArcGIS Web Map and from ArcGIS Desktop.

# **How to add County Parcels to a Web Map**

1. From the FirstMap web site[, https://firstmap.delaware.gov,](https://firstmap.delaware.gov/) scroll down to the 'Featured Applications' section and click the '**Create a Map**' button.

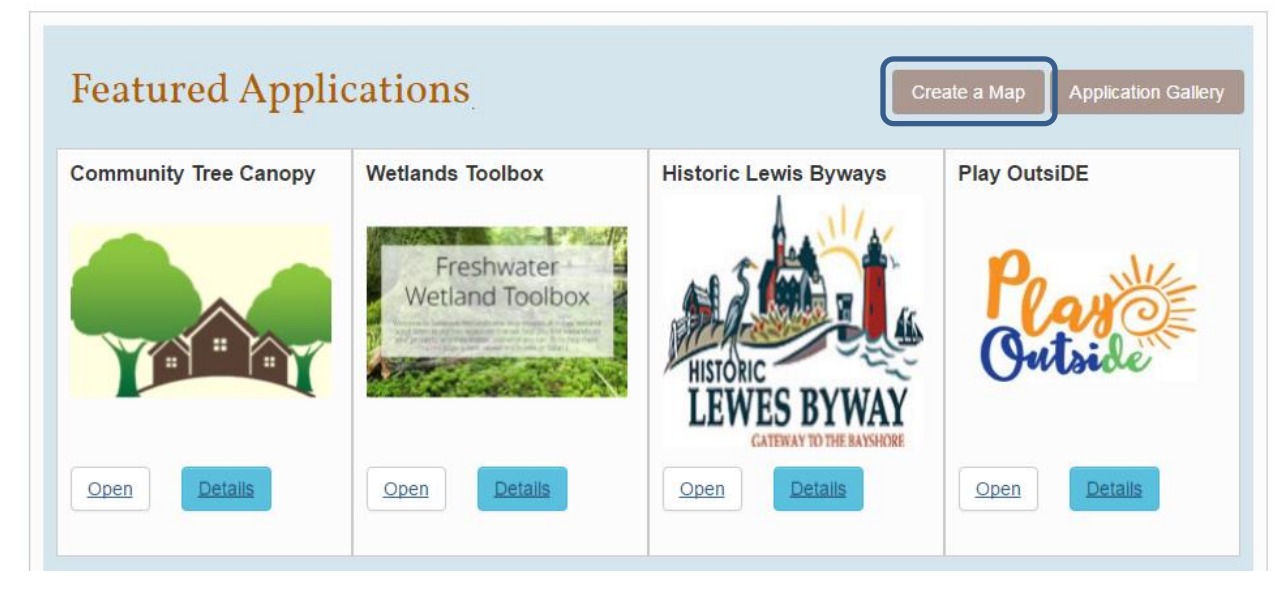

Click: '**MODIFY MAP**' to enable editing of the Map.

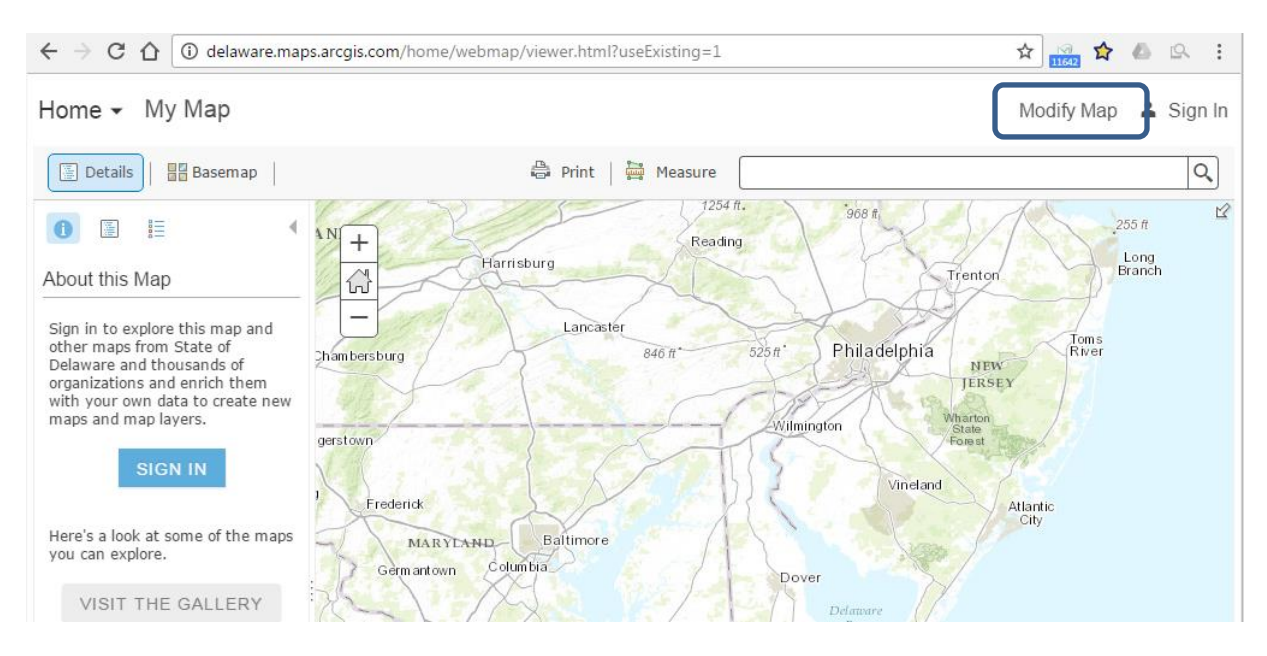

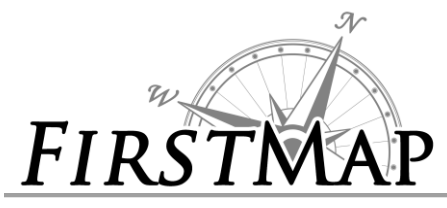

E Details **H** Add - **H** Basemap

 $\overline{\phantom{a}}$ 

 $\overline{SO}$ 

Add

Add

Add

Add

Add

Add

Add

Add

Ag Lands Preservation<br><mark>|0</mark>| by FirstMap@De

DE\_Parcels\_HTTPS by FirstMap@De

Kent County Parcels

by FirstMap@De

**Sussex County Parcels** 

New Castle County Parcels by FirstMap@De

by FirstMap@De

**HUNDREDS** by FirstMap@De

**State Parcels** by FirstMap@De

Home v My Map

Search for Layers

Find: FirstMap Parcels

In: My Organization

 $\checkmark$ Parcels by FirstMap@De

# *INSTRUCTIONS LOAD COUNTY PARCELS*

- Click **Add** then select **Search for Layers.**
- Under "Search for Layers" in the "Find" field type **FirstMap Parcels** (NOTE: There are no spaces between First and Map).
- You will see a list of all the parcel layers that are available from FirstMap. <del>■</del> Within map area<br>B Results Found **Results Found Accels, Delaware (Delaware Sussex County Parcels, Delaware Kent County Parcels, Delaware** New Castle Parcels)
	- Add the layers to your map by selecting the **Add** button next to the layer.
	- When you are finished adding layers, click **DONE ADDING LAYERS** at the bottom.
	- If the parcels are not showing, select the options for the layer and click on **Zoom To** to make the layer visible.
	- Note about Sussex County: Click the triangle to the left of the Delaware Sussex County Parcel name to view the layers within the feature.

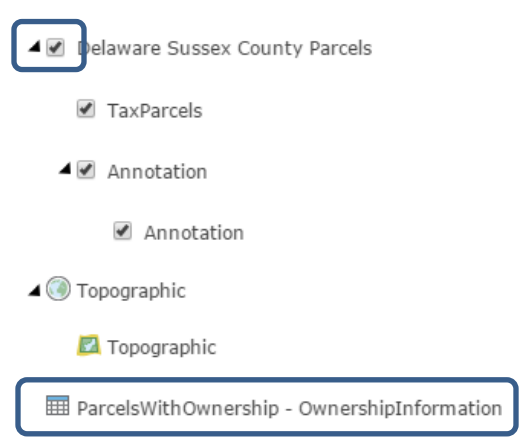

Parcel Ownership is a relate table. That information will be available in a table.

![](_page_1_Picture_11.jpeg)

![](_page_2_Picture_0.jpeg)

# *INSTRUCTIONS LOAD COUNTY PARCELS*

# **How to load County Parcels into ArcMap Desktop**

![](_page_2_Picture_201.jpeg)

- Open ArcMap.
- Go to the **Add Data** Button:
- Click the drop down arrow
- Select **Add Data from ArcGIS Online**.

![](_page_2_Picture_8.jpeg)

- In the search window type **FirstMap Parcels**
- Select the radio button next to "**Data**"
- Scroll down and search for each of the county data, click "Add" in the lower corner of the description box. They will have to be added one at a time with the above process repeated.

### **Something to know after the Parcels have been loaded**

![](_page_2_Picture_13.jpeg)

o Each county has a different zoom setting on their data. Some of the counties do not draw until a certain zoom threshold is reached. To find that threshold do a right click on the feature and select **Zoom to Make Visible**. You may have to click the "+" next to the feature name to expand the list.

o The County Parcel data can be found through the above FirstMap Search; however, the data is being fed directly from each individual County. These directions do not include details to link directly to the county data as the format may change based on how each county handles their own data.